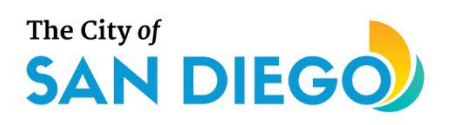

# <span id="page-0-0"></span>**DSD ONLINE PERMITS** Apply for a Street Tree Permit

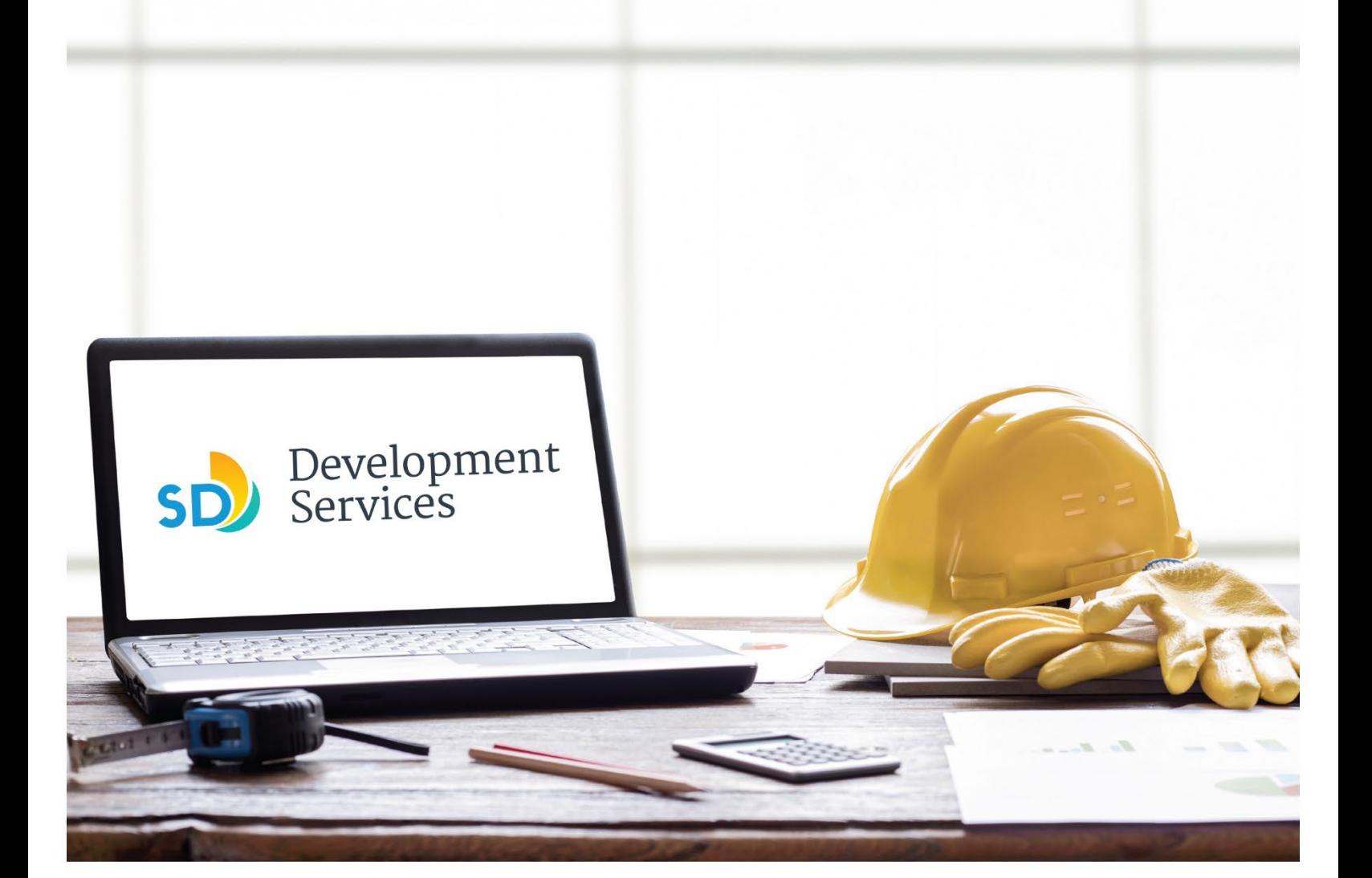

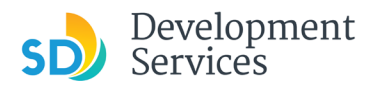

#### **Overview**

The Development Services Department's (DSD) online permitting system is a full cloud-based application that allows customers to apply for permits online and upload plans and documents for review 24/7.

Before you begin, please review the information about the permit submittal requirements at [sandiego.gov/dsd.](http://sandiego.gov/dsd)

When new permit applications are received, DSD will review the required documents for completeness, if documents are incomplete staff will request a resubmittal. Applicants must address the requirements prior to resubmitting documents.

- For help with user accounts or uploading documents, please call us at 619-446-5000.
- For permit status of your street tree application, login to your [online permitting account.](https://sandiego-test-av.accela.com/portlets/web/en-us/#/auth/login)

# TABLE OF CONTENTS

- How to submit an application
- I received a "**Recheck Required**[" email. How do I upload the requested documents?](#page-6-0)
- I received a "**Street Tree Permit Issued**[" email. How do I download my approval?](#page-9-0)

**Appendix A** [– Workflow/record Status Mapping and Definitions](#page-10-0) **Appendix B** [– Requirements to Upload Documents](#page-11-0)

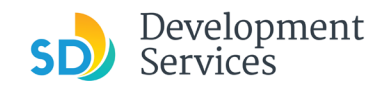

<span id="page-2-0"></span>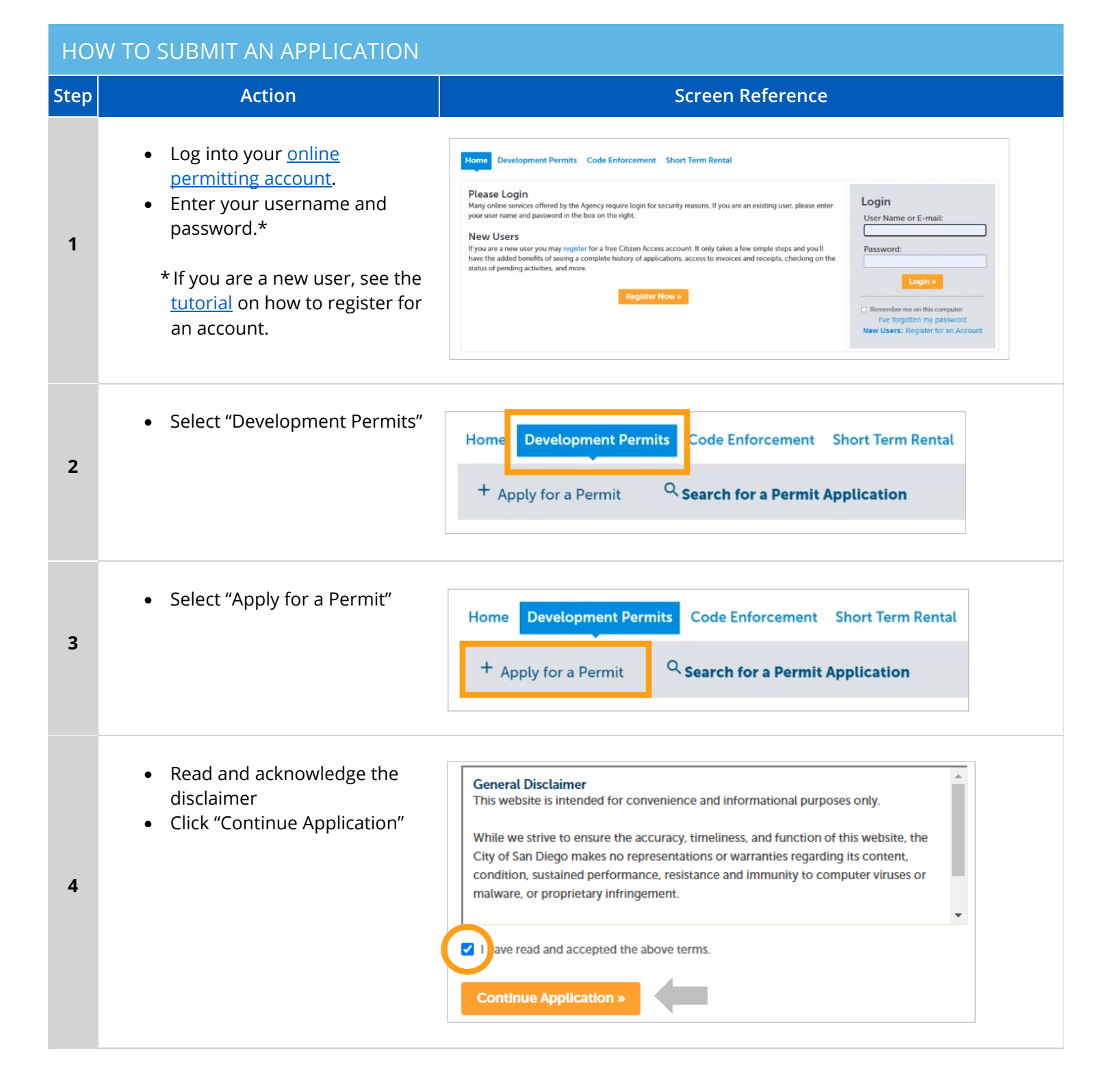

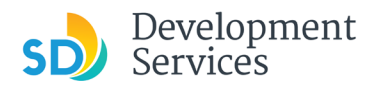

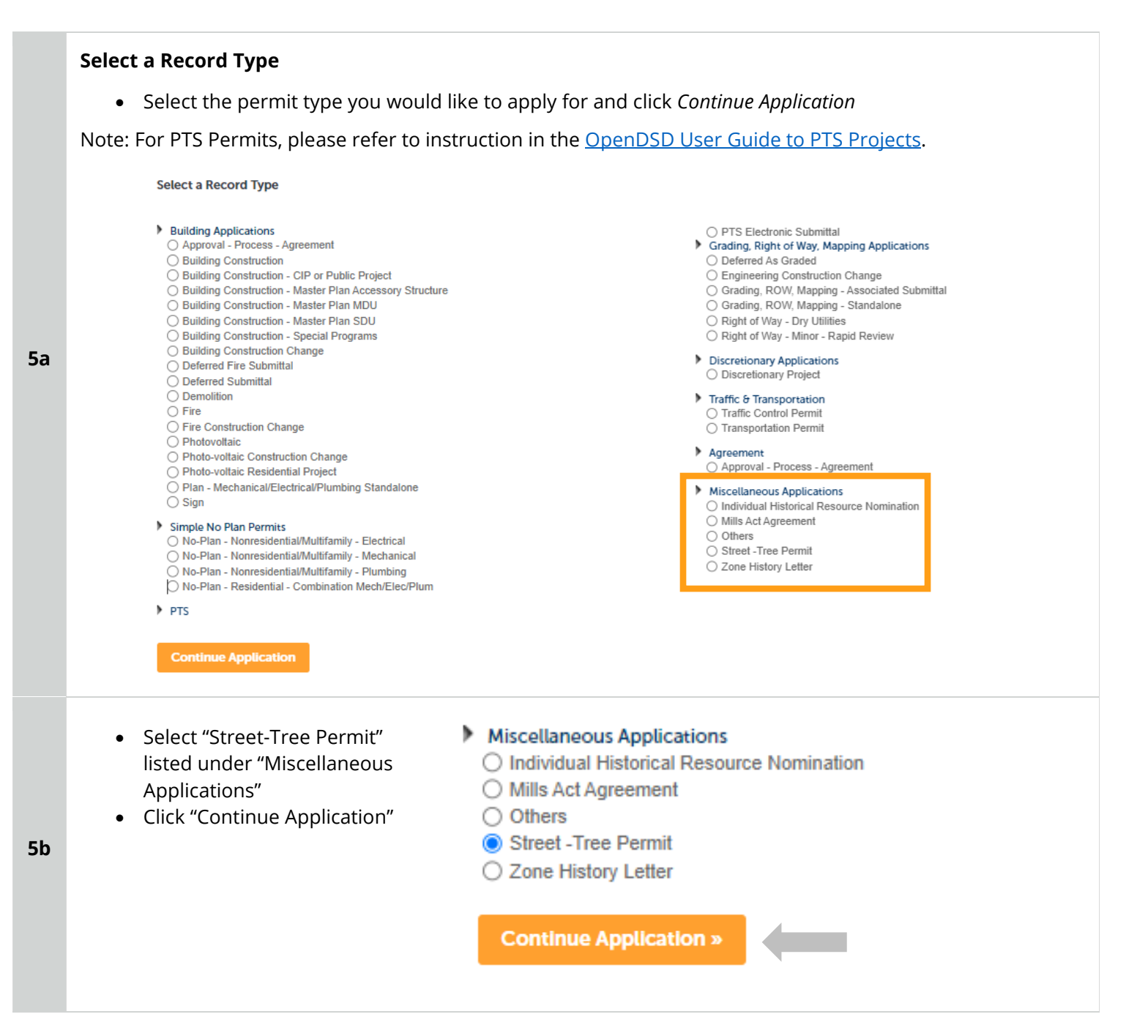

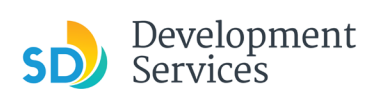

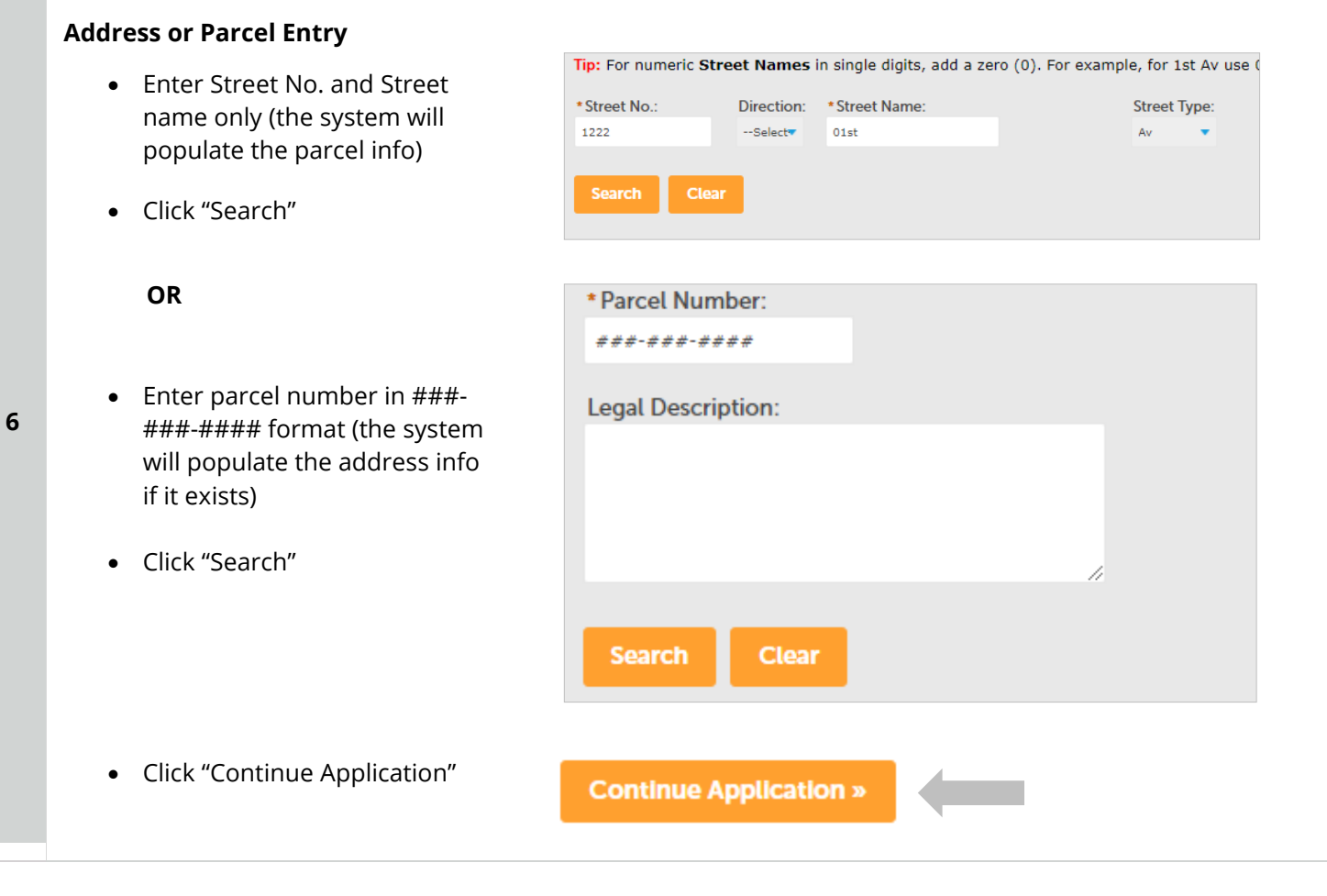

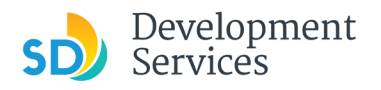

#### **Street Tree Permit Specific Information**

- Provide the required information for your proposed work
	- \* All fields marked with an asterisk are required
- If the type of work selected is "Remove/replace existing," the system will redirect you to the "Get It Done" app
- Click "Continue Application"

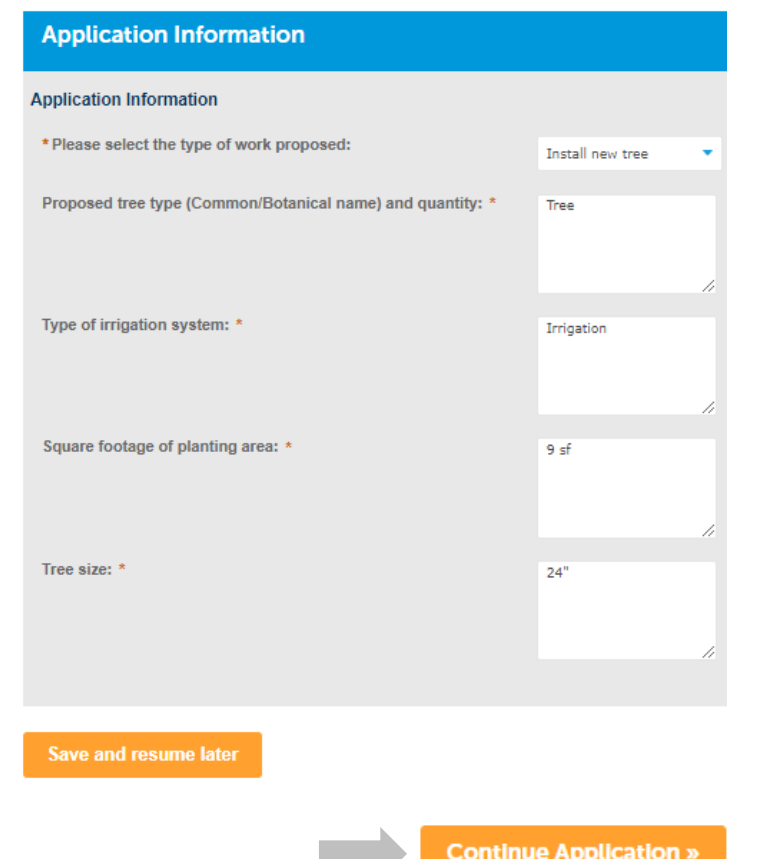

#### **Documents**

#### **Upload Required Project Documents**

Required documents will be listed

- Click "Choose File" and find the document to be submitted.
- Once the document has successfully been uploaded, click "Continue Application"
- **8**

**7** 

- \* You will not be able to continue if files have not been uploaded.
- \* If you encounter Failed Scout Validation, use the [Scout link](https://scout-epr.eplansoftreview.com/%23!/scout) and check your files.

[Scout Validation Help](https://www.sandiego.gov/sites/default/files/dsd-document-requirements.pdf)

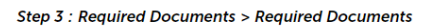

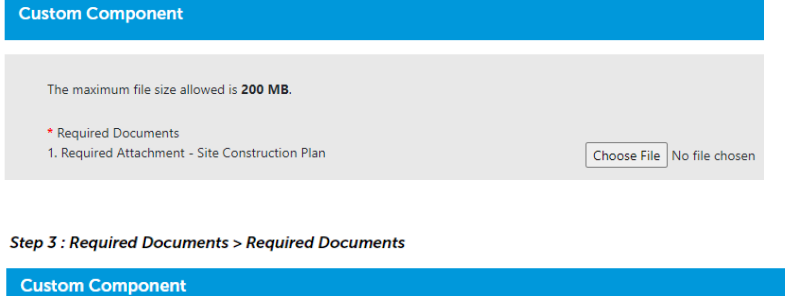

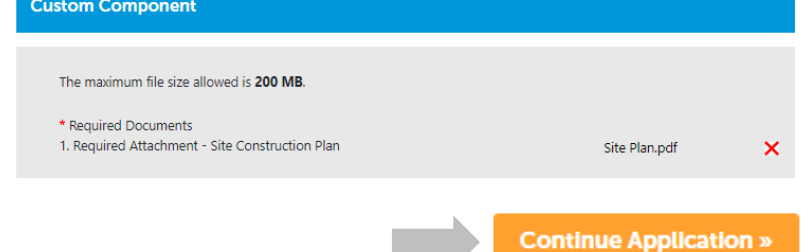

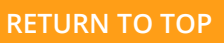

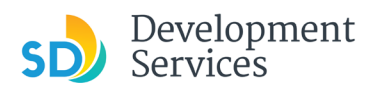

**9** 

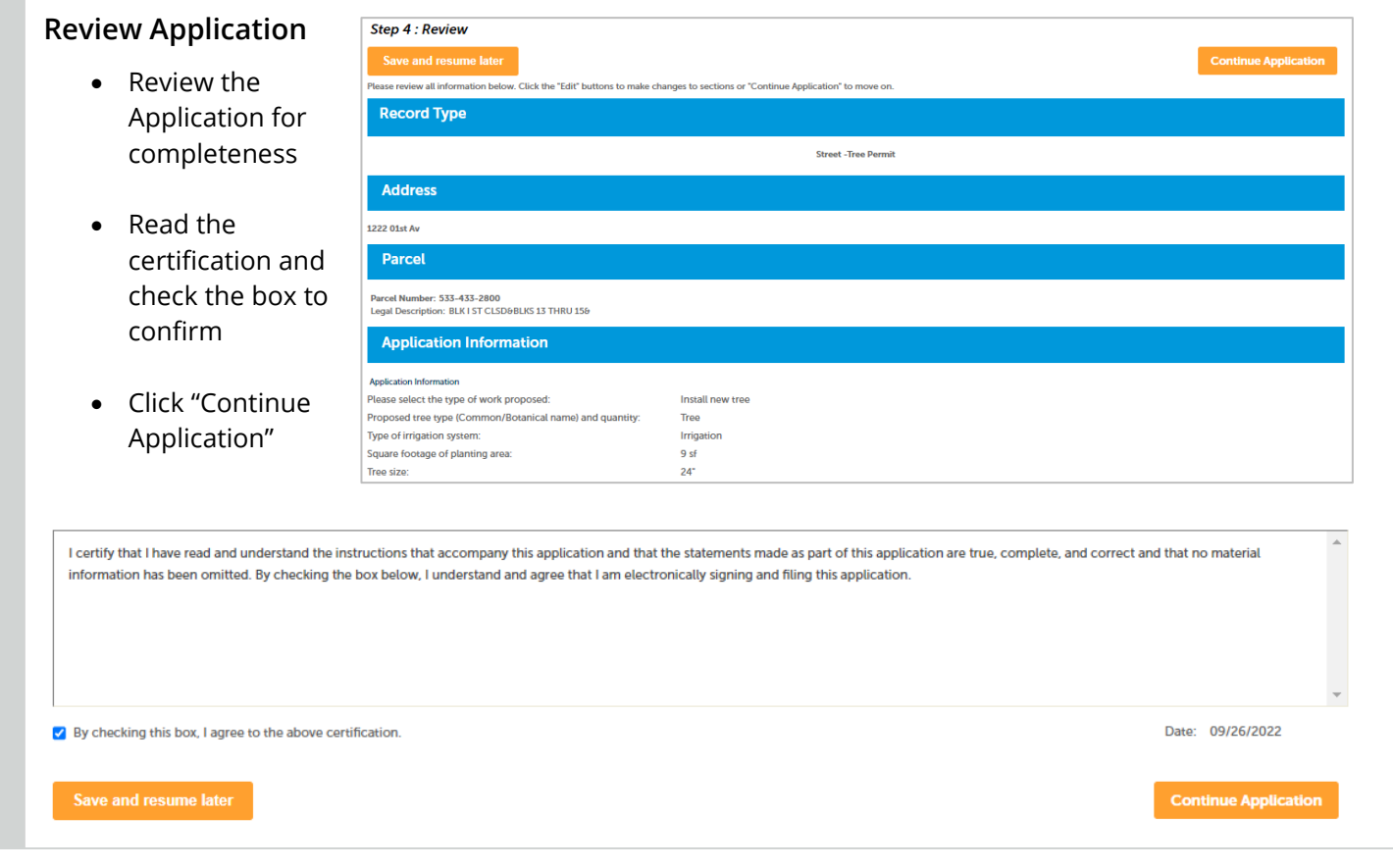

## <span id="page-6-0"></span>I RECEIVED A "RECHECK REQUIRED" EMAIL. HOW DO I UPLOAD THE REQUESTED DOCUMENTS?

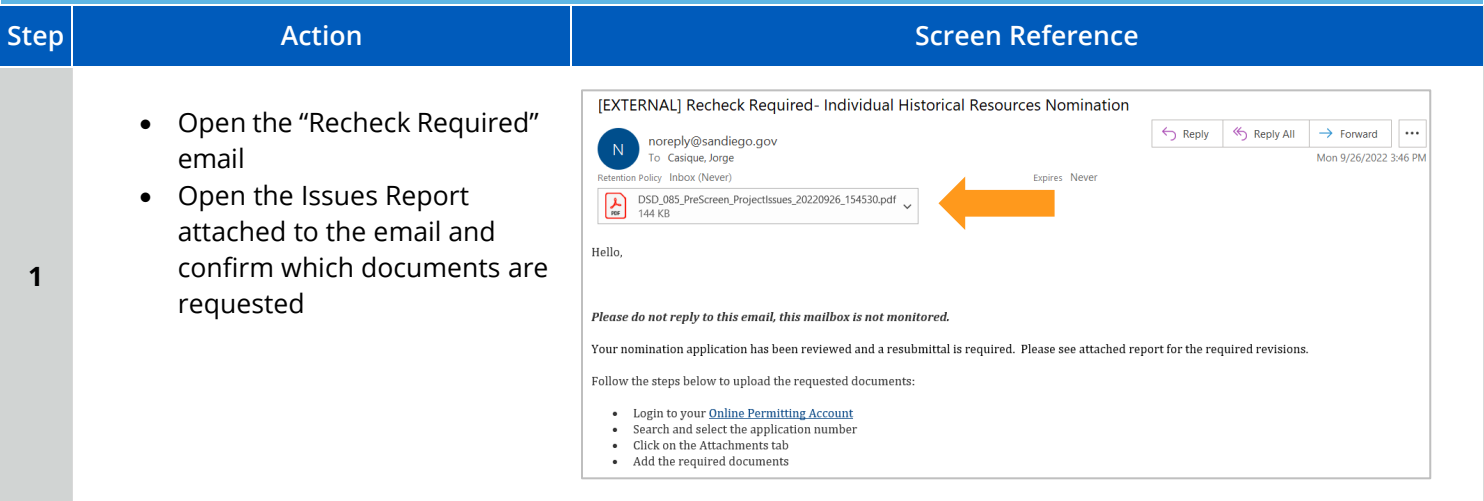

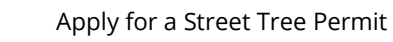

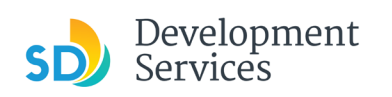

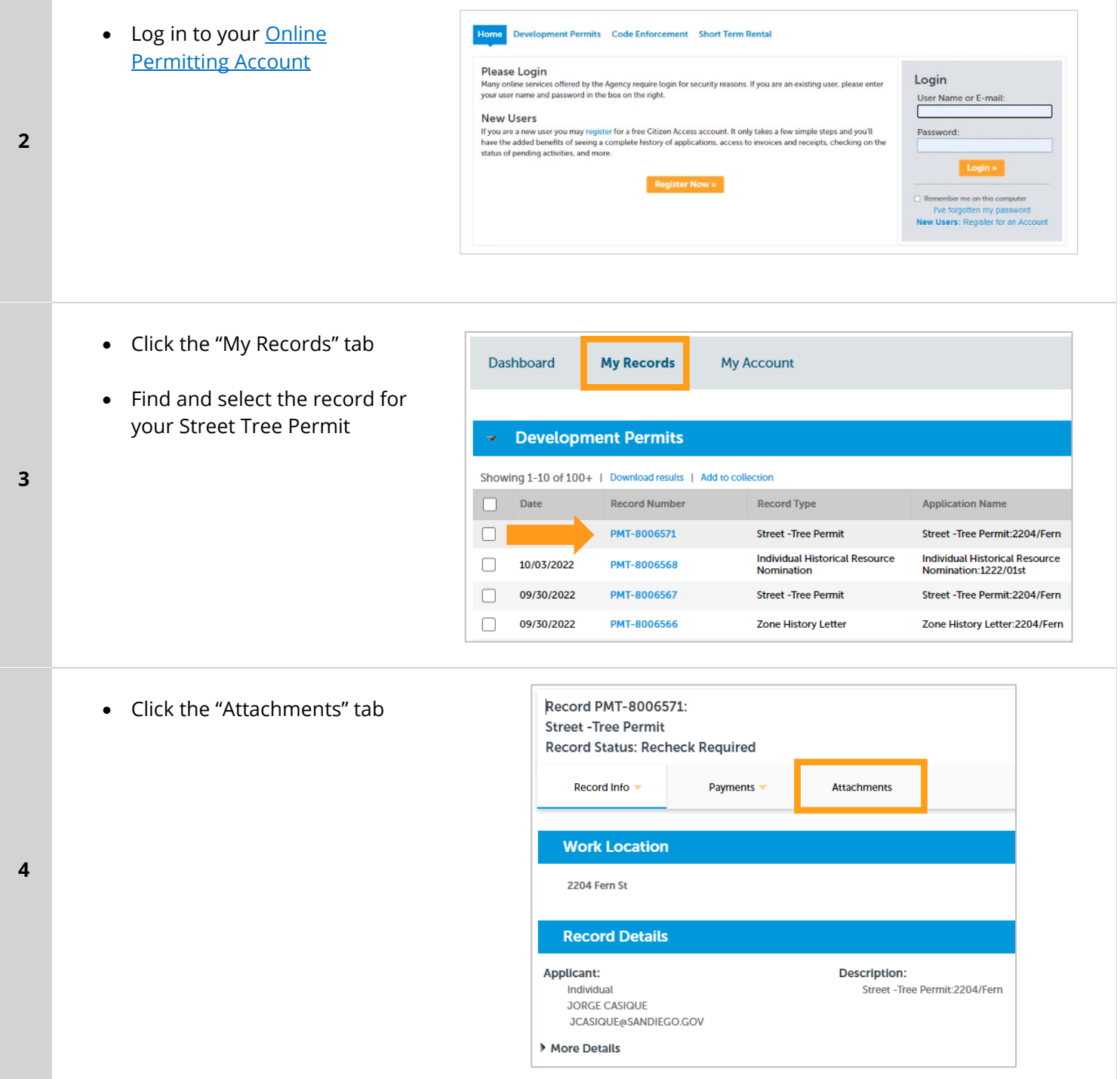

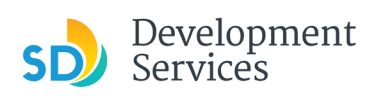

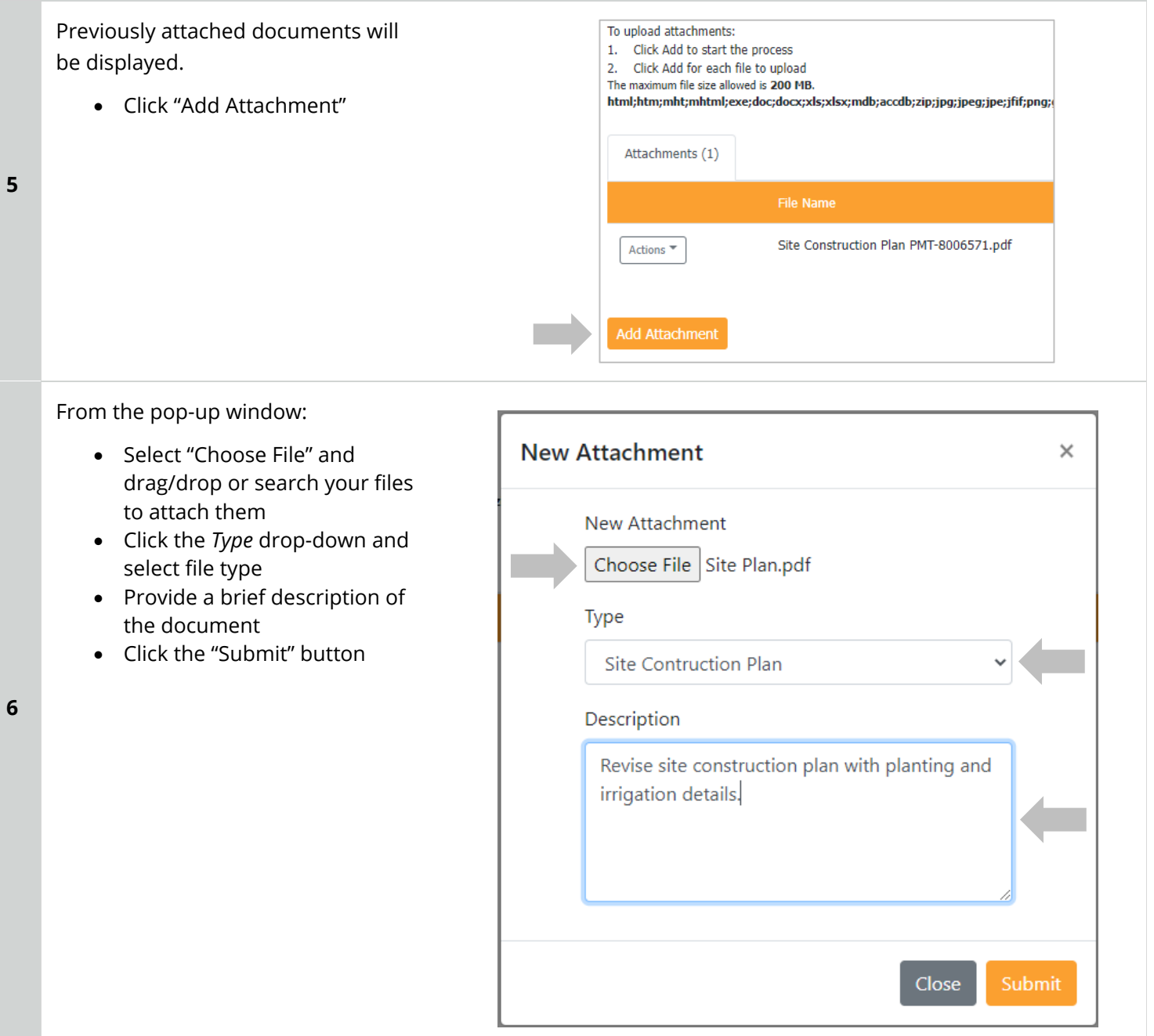

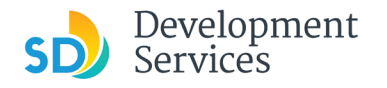

The documents will be validated by Scout and be uploaded to the project record (PRJ).

#### **Tips:**

**7** 

- If you have any items to submit that were not requested, upload them first.
- When your resubmittal contains all the required documents, the "Add" button will disappear.

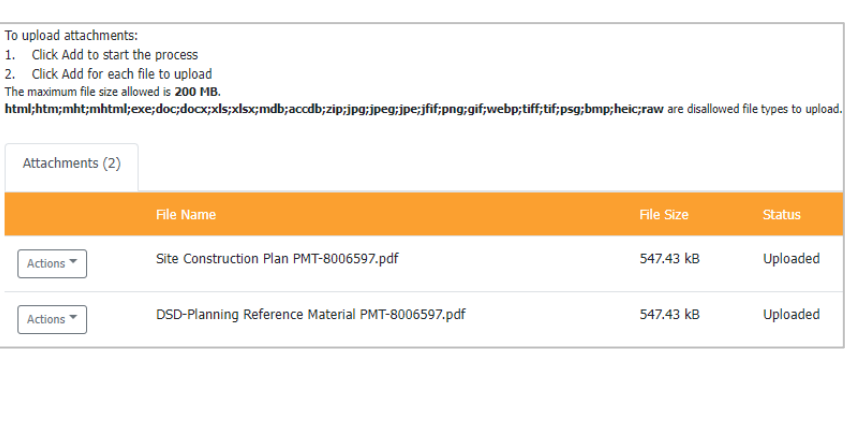

#### <span id="page-9-0"></span>I RECEIVED A "STREET TREE PERMIT – ISSUED" EMAIL. HOW DO I DOWNLOAD MY APPROVAL?

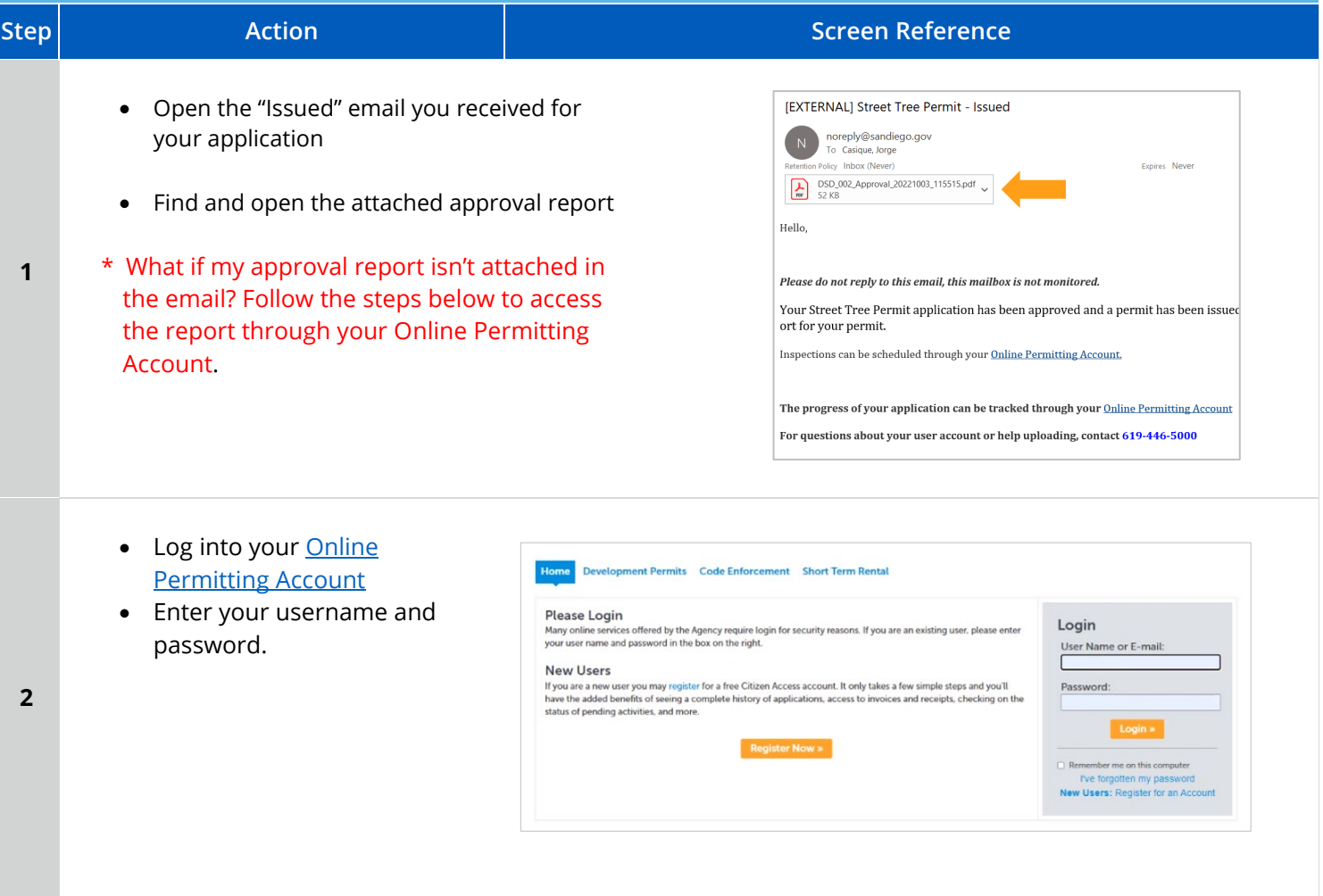

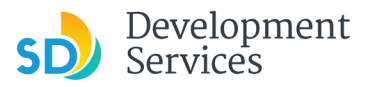

<span id="page-10-0"></span>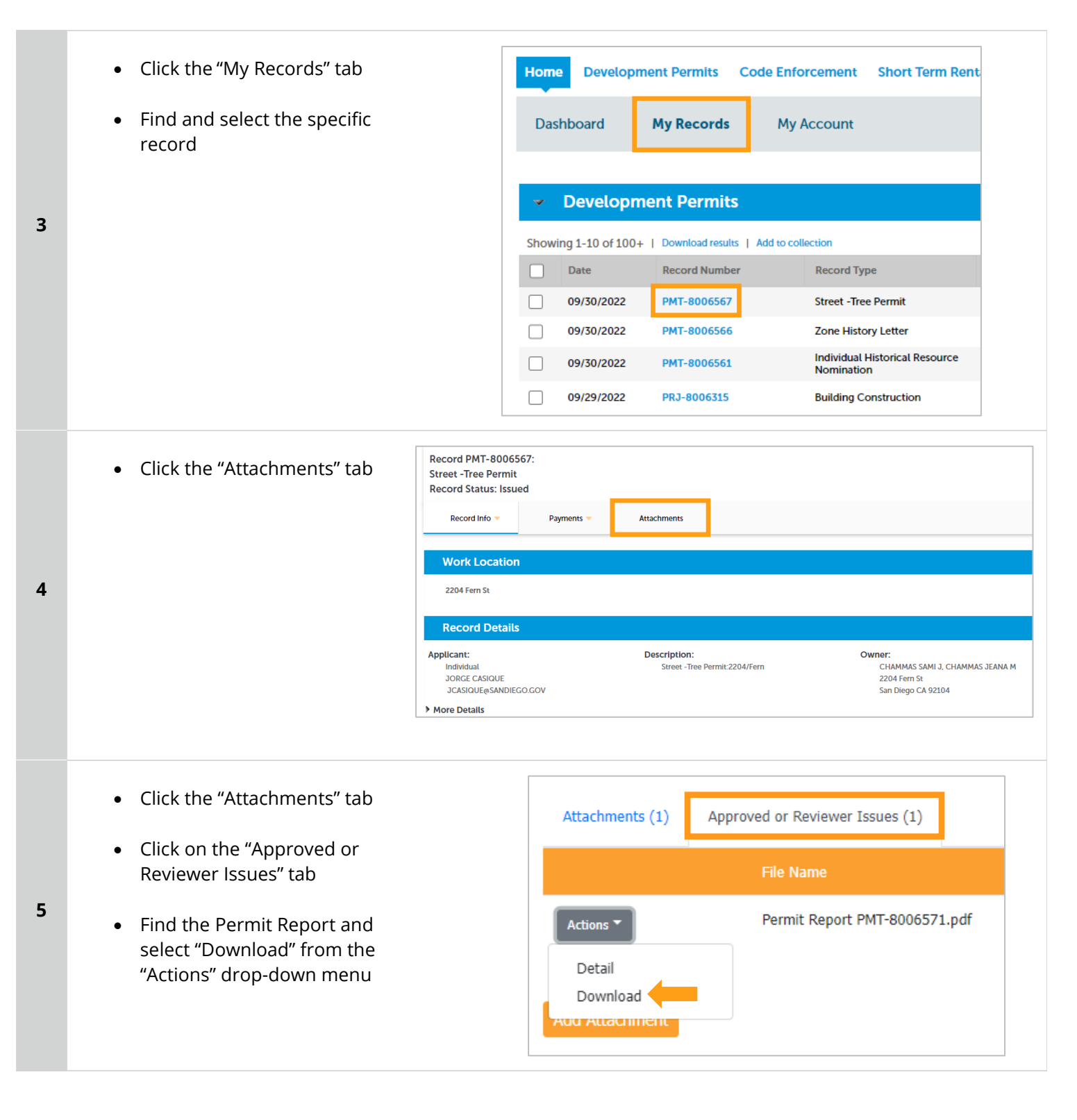

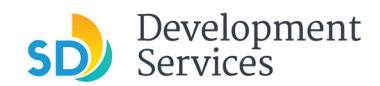

#### Apply for a Street Tree Permit

Rev. 10/07/2022

### APPENDIX A – WORKFLOW/RECORD STATUS MAPPING AND DEFINITIONS

<span id="page-11-0"></span>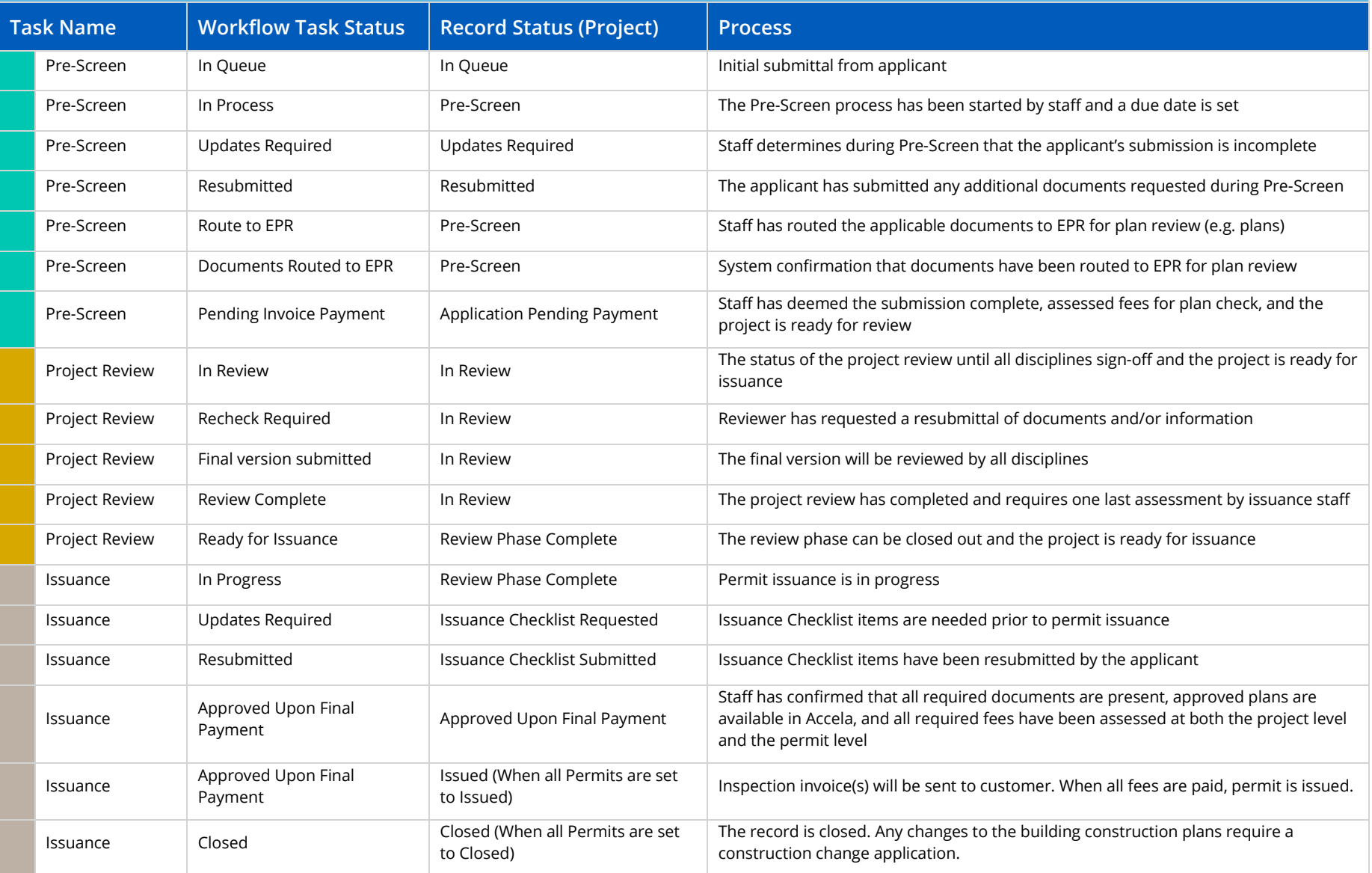

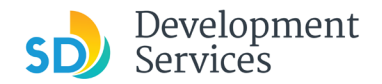

#### APPENDIX B – REQUIREMENTS TO UPLOAD PLANS AND DOCUMENTS

#### **Sheet Numbering**

Please make sure your sheet numbers are located in the bottom right corner of your plans. Use the designated [templates](https://www.sandiego.gov/development-services/forms-publications/design-guidelines-templates) or follow [sheet numbering styles](http://www.sandiego.gov/sites/default/files/dsd-document-requirements.pdf) to ensure the timely processing of reviews.

#### **File Size**

The max size of each file you can upload cannot exceed 200MB. File sizes larger than 200MB will be rejected.

**FIX:** Return to the source document and create PDF files that are below the file size limitation.

#### **Page Size**

PDF files with page sizes 8.5- by 11-inches are accepted for DSD-approved fillable documents and required reports. However, plans must be at minimum 11- by 17-inches and a maximum of 36- by 48-inches.

**FIX:** Return to the source document and change the paper size to meet the requirements.

#### **Page Orientation**

Having a mix of paper sizes and orientations is not a problem, as orientation issues will not prevent the file from being accepted. However, this will generate more difficult reviewing conditions for review teams. A warning will pop-up if different orientations are found to help you research whether any pages are upside down or improperly oriented.

**FIX:** Verify that pages are not upside down or improperly oriented.

#### **Password Protection**

Files must not be password protected. If the PDF cannot be opened, the file will be rejected.

**FIX:** Remove the password protection to allow users to open the PDF.

#### **Annotations and Comments**

An annotation is any 'object' that appears in the Adobe Reader 'Comment' panel. It could be a 'comment' or 'stamp' or font issue like SHX Text from AutoCad.

**FIX:** To remove annotations in a PDF, use the print to PDF option. This process eliminates annotations by "flattening" the PDF.